# NUX

## **Mighty Space User Manual**

#### 安全上のご注意

■表示された電圧でご使用ください。表示以外の場合、火災、感電、破損の原因にな ります。

■本機の裏ぶたやカバーを開けたり、分解、改造をしないでください。火災、感電、 破損の原因になります。修理はお買い上げの販売店にお問い合わせください。

■本機は湿気の多い環境、高い温度の場所、日光が直接あたる場所での使用は避けて ください。

■長い時間使用しない場合は接続を外してください。

■火災、地震、第三者による行為、その他の事故、お客様の故意または過失、誤用、 その他異常な条件下での使用による損害に関して、当社は一切責任を負いません

■本製品は FCC 規制パート 15 によるクラス B デジタル製品の制限に準拠していま す。このため本製品の操作を行う際には、以下の 2 つの条件に従います。(1) 本機<br>器が有害な電波障害の原因となる可能性はないこと。(2) 不本意な操作による電波 障害を含む何らかの電波障害を本製品が受けた場合、それを受け入れなければならな いこと。

本取扱説明書は大切に保管してください。

#### 製品の概要

Mighty Space は、多彩なエフェクト、アンプモデル、キャビネットIRを内蔵。 30Wのパワフルなギター/ベース用のワイヤレスモデリングアンプです。

アコースティックアンプ&IRを使用してアコースティックギターサウンドの シミュレートやPC用のMighty Editor エディットソフトウェアを使用しサー ドパーティー製IRのロードも可能です。(WAVフォーマットIRのロードが 可能です。Mighty Editor は自動的に32bits/48kHzにデータを変換します。)

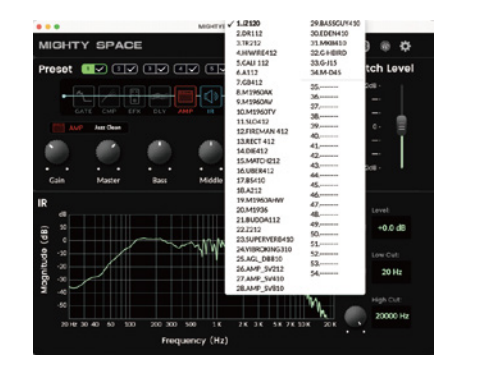

※ デフォルトのIRに加えてユーザーIRスロットを備えています。

Mighty Space は「Mighty Amp」アプリ(スマートフォン、タブレット)と、 Mighty Editor エディットソフトウェア(PC)でプリセットをカスタマイズ する事ができます。GATE、COMP、EFX、AMP、IR、EQ、MOD、DLY、RVB のシグナルブロックのパラメータ調整に加え、シグナルブロックの並び替え も可能です。

Mighty Editor エディットソフトウェアを 使用してプリセットのインポート、 エクスポートもできます。

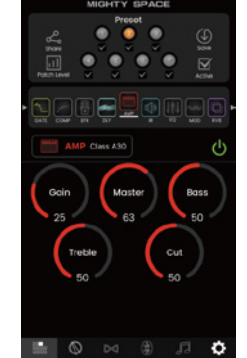

USBオーディオインターフェイスとしての使用も可能で、 Normal / Dry Out / Reamp / Loopback ルーティングに対応。 DAWのUSB OUTで設定しなくても 直感的にMighty Amp、Mighty Editorで 調整が可能です。

#### ご注意

他社メーカーの商標は、サウンドモデリングされたトーンを表現するための 参考としてのみ使用されています。各社の商標または登録商標であり、 NUXと関係するものではありません。

※ Mighty EditorはNUXのHP (https://www.nuxefx.com/home.html)、 Mighty Spaceの製品ページ下部Supportからダウンロードしてください。

※ Mighty Amp はApp Store、Google Playからダウンロードしてください。

### 各部の名称と機能

#### **Front Panel**

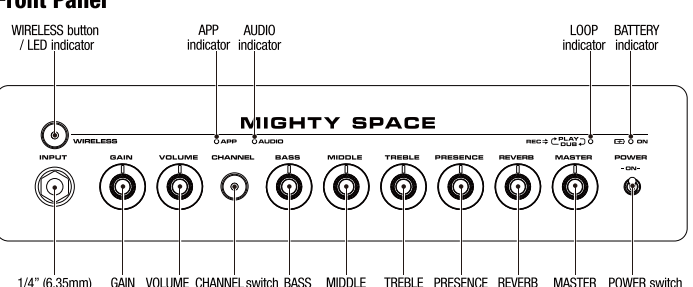

GAIN VOLUME CHANNEL switch BASS MIDDLE TREBLE PRESENCE REVERR MASTER POWER switch **INPUT** jack knob knob &indicator knob knob knob knob<sup>-1</sup> knob knob

#### **Rear Panel**

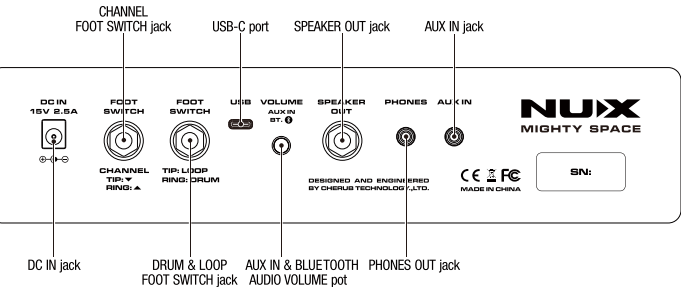

#### ブルートゥース接続

#### APP接続

Mighty Space の電源を入れ、Mighty Ampを立ち上げます。 "Settings"の"Current Amp"を押し、リストから"MIGHTY SPACE"を選択し ます。"Click to scan devices"を押し、見つかった"MIGHTY SPACE"を押し て接続します。接続が完了すると緑色に表示されます。 また、APPインジケーターが青色に点灯します。

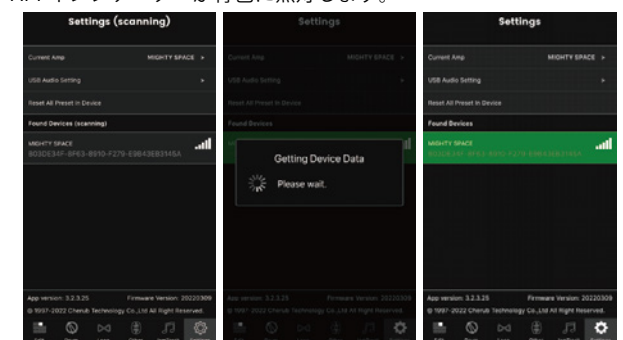

#### AUDIO接続

Mighty Space の電源を入れます。 スマートフォンやタブレット端末などの設定、ブルートゥースから "MIGHTY SPACE"を選択して接続してください。接続が完了すると AUDIOインジケーターが青色に点灯します。

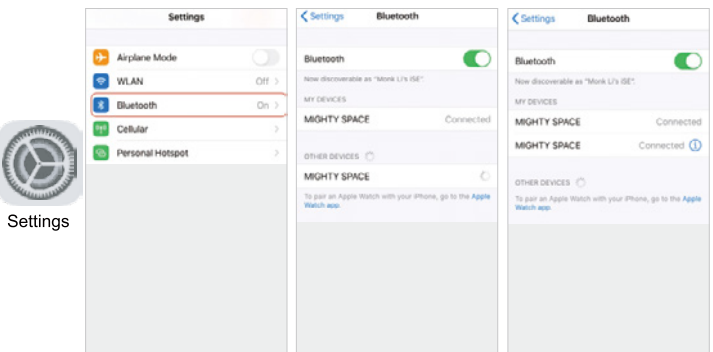

※ このアプリはBLUETOOTH MIDIを使用しています ※ アンドロイドOSをご使用の場合、位置情報をONにしてください。 位置情報がOFFの場合、機器を見つける事ができない場合が有ります。

#### CHANNEL FOOT SWITCH jack

CHANNEL FOOT SWITCH jack に NMP-2 フットスイッチ (B&A jack) を 接続しプリセットの変更が可能です。 (A スイッチでアップ、B スイッチでダウン)

※ フットスイッチには AC アダプター(電源)を接続しなくても使用が 可能です。電源無しで使用する場合ミニスイッチも設定不要です。 (電源を供給して使用する場合は CLOSE を選択してください。)

#### DC IN jack

Mighty Space を充電する際に付属の AC アダプターを接続します。

#### PHONES OUT jack [1/8" (3.5mm)]

イヤホン (ヘッドフォン) を接続します。接続時本体スピーカーはミュート されます。

#### SPEAKER OUT jack

スピーカーキャビネットへ出力する際にスピーカーケーブルを使用して 接続します。アウトプットインピーダンスは 4Ωですが、8Ω、16Ωの キャビネットも使用可能です。接続すると Mighty Space のスピーカー はミュートされます。

AUX IN jack [1/8" (3.5mm) ] オーディオプレイヤー等を接続し、音源をアンプで再生する事ができます。

#### AUX IN & BLUETOOTH AUDIO VOLUME pot

AUX IN と ブルートゥース接続したオーディオの音量を調整します。

#### USB-C port

エディットソフトウェアの使用やファームウェアのアップデート、 オーディオインターフェイスとして使用する際に付属の USB ケーブルで PC に接続します。

約 7 時間の充電で約 7 時間の使用が可能です。

GAIN, VOLUME, BASS, MIDDLE, TREBLE, PRESENCE, REVERV, MASTER knob GAIN: 選択しているアンプモデルの歪み量を調整します。 VOLUME: 選択しているアンプモデルの音量を調整します。 BASS: 選択しているアンプモデルの低音域を調整します。 MIDDLE: 選択しているアンプモデルの中音域を調整します。 TREBLE: 選択しているアンプモデルの高音域を調整します。 PRESENCE: 選択しているアンプモデルの超高音域を調整します。 REVERV: 選択しているリバーブのミックスレベルを調整します。 MASTER: ギター、オーディオなど全ての最終出力 (音量) を調整します。

- ※ 選択しているアンプモデルに上記パラメーターが無い場合、そのノブは 機能しません。また、REVERV が OFF の時 REVERV ノブは機能しません。
- ※ MASTER はプリセットに影響されません。アプリやエディターソフトでは 調整できませんのでアンプ側で調整してください。
- ※ 電源を入れた際、プリセットを変更した際は保存されているパラメーター の数値が呼び出されます。ノブを少しでも動かすとノブが示す数値に変更 されます。

#### LOOP LED indicator / DRUM & LOOP FOOT SWITCH jack

DRUM & LOOP FOOT SWITCH jack に NMP-2 フットスイッチ (B&A jack) を 接続しドラム、ループのコントロールが可能です。ループの状態は LED で 表示されます。

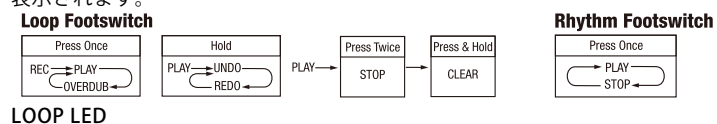

REC: レッド PLAY: グリーン OVERDUB: オレンジ CLEAR: オレンジ (点滅)

#### ファームウェアのアップデート

機能の追加 / 修正等を行う為、ファームウェアを更新することが有ります。 最新のファームウェア情報は製品 HP をご確認ください。

PC と USB ケーブルで接続し、CHANNEL switch を押しながら電源を入れ アップデートモードで起動します。アップデートモードで起動すると CHANNEL LED が青色に点滅します。

NUX HP (https://www.nuxefx.com/home.html) Mighty Space 製品 ページ最下部から、"Firmware (Mac or Windows)" をダウンロードします。 ダウンロードしたファイルは圧縮されていますので解凍してください。 ダウンロードしたフォルダの「NUX Device Updater」 を起動します。 NUX Device Updater の「Select File」をクリックし、ダウンロード したフォルダ内の BIN ファイル(~.bin)を選択。「Start Update」を **ラルフ・アップデートを開始します。** 

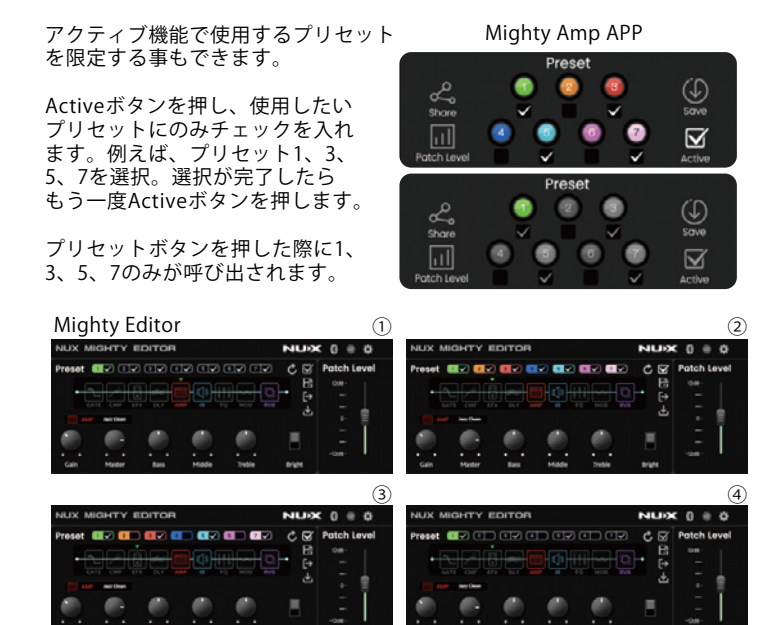

**BATTERY** 

NUX Device Updater の下部に Update Finish. もしくは successfully updated. の表記が出たらアップデートは完了です。NUX Device Updater を終了し、Mighty Space の電源を切ってください。

※ 2022 年 12 月現在アップデートは無く、HP にデータは有りません。 新しいファームウェアが更新されましたら追加されます。

#### 1/4" (6.35mm) INPUT jack

ギター用ケーブルを使用しギター/ベースを接続します。 Mighty Space の電源を入れトランスミッターを接続するとトランスミッター の充電が可能です。充電中トランスミッターのLEDが赤色に点灯します。 充電が完了するとLEDが消えます。トランスミッターは付属のUSBケーブルを 接続して充電する事もできます。(充電しながらの使用はできません。)

#### POWER switch / BATTERY LED indicator

電源をON/OFFします。電源が入るとLEDが赤色に点灯し、電源を切るとLED が消えます。アダプターを接続してアンプを充電している場合、LEDは橙色 に点灯し、充電が完了するとLEDは緑色に変わります。 また、バッテリー残量が少なくなると赤色で点滅します。

#### WIRELESS Button / LED indicator

ギターをワイヤレス接続する際に使用します。ボタンを長押ししLEDが赤色に 点滅するのを確認します。トランスミッターのPOWERボタンを長押しし電源 を入れます。LEDが赤色の点滅から緑色の点灯に変われば接続完了です。

#### APP LED indicator

Mighty Amp アプリとブルートゥース接続時に青色に点灯します。

#### AUDIO LED indicator

スマートフォンなどの音楽プレイヤーとブルートゥース接続時に青色に点灯 します。

#### ※ ご注意

Mighty Space 操作用のAPP接続とオーディオ再生用のAUDIO接続の2つの ブルートゥース接続が有り、2つの接続が必要です。

APP : Mighty Spaceの操作、Drum。 AUDIO: Jamtrack、スマホなどの音源再生。

#### CHANNEL switch / LED indicator

電源ON時にスイッチを押すとプリセット(1~7)を順番に呼び出します。 選択されているプリセットはインジケーターの色で表示されます。

> ※ ドラムパターンやテンポの設定等はアプリ、 エディターソフトウェアを使用して設定 します。

#### 【ご注意】PC接続に関して

Windows PC で使用する場合は、NUX Mighty Space 製品ページから、 ASIO ドライバーをダウンロードしてインストールしてください。 Mac OS では CORE AUDIO で対応可能です。ドライバーのインストール は必要ありません。

- ・ Input Impedance: 1MΩ
- ・Earphone Output Impedance: 32Ω
- ・Sampling Rate: 48KHz / 32-bit
- ・ System Latency: 1.2ms
- ・Battery: 11.1V / 5000mAh
- ・Current Draw: 11.1V/220mA
- ・Dimensions: 363 (L)X 171 (W)X 171 (H)mm ・Weight: 4.06 Kg

付属品

・AC アダプター

- ・フットスイッチ (NMP-2)
- ・トランスミッター (B-5 TX)
- ・フットスイッチ接続用 TRS ケーブル
- ・USB Type-C ケーブル (本体接続用)
- ・Micro USB ケーブル (トランスミッター充電用)
- ・ハンドルストラップ
- ・マニュアル (本紙)

※ 仕様は予告無く変更となる場合が有ります。

仕様